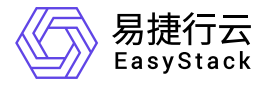

计算服务 最佳实践

产品版本: v6.0.1 发布日期: 2024-01-15

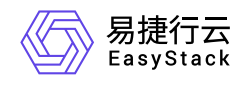

目录

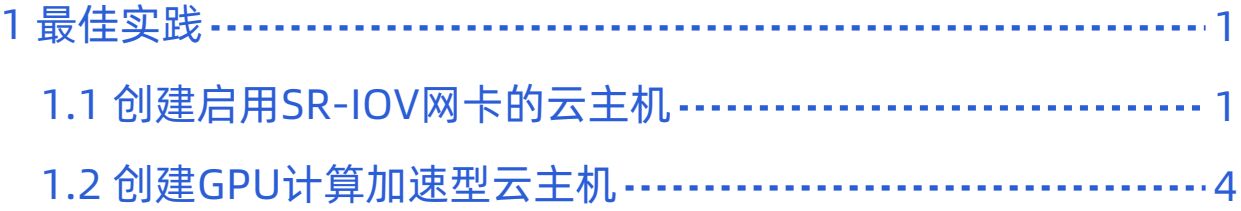

<span id="page-2-0"></span>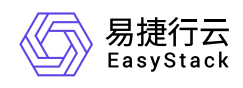

# **1** 最佳实践

## **1.1** 创建启用**SR-IOV**网卡的云主机

## 背景描述

SR-IOV (Single Root I/O Virtualization) 定义一种用于虚拟化PCIe (Peripheral Component Interconnect Express,快速外设组件互连)设备的标准化机制,该机制可以将单个PCIe以太网控制器虚拟化为多个PCIe设 备。然后,每个PCIe设备可以绕过系统管理程序和虚拟交换层直接分配给云主机。

本文将详细介绍如何在该云平台中快速创建启用SR-IOV网卡的云主机,以缩短其数据传输路径,获得接近物 理设备的I/O性能。

说明:

- 在同一云主机中,支持挂载多个SR-IOV网卡。
- 为了保证虚拟网卡被云主机成功识别并正常工作,请在云主机创建成功后,为其安装虚拟网卡驱动。 在获取并安装虚拟网卡驱动的过程中,如有疑问请联系网卡提供厂商获取帮助。
- 当冷迁移启用SR-IOV网卡的云主机时,若目标节点上可用的SR-IOV虚拟网卡数量不足,仍可以完成 迁移,但是云主机状态为错误。此时,请重置云主机状态后,将其迁移到其他可用SR-IOV虚拟网卡数 量充足的计算节点。

在冷迁移成功后,该云主机SR-IOV网卡的名称会发生变化,更新为新挂载的SR-IOV网卡。

## 前提条件

- 已确认计算节点插有提供SR-IOV功能的物理网卡。
- 已完成 [制作并上传镜像](https://www.easystack.cn/doc/ComputingService/6.0.1/zh-cn/GettingStarted/PrerequisitePreparation.html#%E5%88%B6%E4%BD%9C%E5%B9%B6%E4%B8%8A%E4%BC%A0%E9%95%9C%E5%83%8F) 、 创建安全组 (可选) 和 [云主机规格](https://www.easystack.cn/doc/ComputingService/6.0.1/zh-cn/GettingStarted/CreateInstanceFlavor.html) 操作。
- 已完成 [前置条件准备](https://www.easystack.cn/doc/ComputingService/6.0.1/zh-cn/GettingStarted/PrerequisitePreparation.html) 操作。
- (可选)已根据需要完成 [创建可用区](https://www.easystack.cn/doc/ComputingService/6.0.1/zh-cn/GettingStarted/CreateAZ.html) 、 创建SSH[密钥对](https://www.easystack.cn/doc/ComputingService/6.0.1/zh-cn/GettingStarted/CreateSSHKeyPair.html) 和 [创建云主机组](https://www.easystack.cn/doc/ComputingService/6.0.1/zh-cn/GettingStarted/CreateInstanceGroup.html) 操作。

操作步骤

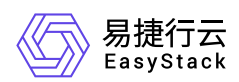

- 1. 绑定物理网络。
	- 1. 在云平台的顶部导航栏中,依次选择[产品与服务]-[计算]-[计算节点],进入"计算节点"页面。
	- 2. 单击待操作节点名称 , 进入其详情页面后 , 选择[网卡]页签 , 并勾选待操作物理网卡 , 单击 | 绑定物理网 络 ,弹出"绑定物理网络"对话框。
	- 3. 配置参数后,单击 确认 ,完成操作。
- 2. 虚拟化切割物理网卡。
	- 1. 在上述计算节点详情页面的[网卡]页签中, 勾选待操作物理网卡后, 单击 虚拟化切割 , 弹出"虚拟化切 割"对话框。
	- 2. 配置参数后,单击 确认 ,完成操作。
- 3. 创建支持SR-IOV的网络。
	- 1. 在云平台的顶部导航栏中, 依次选择[产品与服务]-[网络]-[网络], 进入"网络"页面。
	- 2. 单击 创建网络 , 进入"创建网络"页面。
	- 3. "网络类型"选择"内部网络", "网络模式"选择"VLAN", "物理网络"选择上述已绑定SR-IOV网卡的网络, 并 输入其他参数信息后,单击 创建网络 ,完成操作。其中,该页面中各参数的具体说明,请参考"网络"帮 助中"网络"的相关内容。
- 4. 创建启用SR-IOV网卡的云主机。
	- 1. 在云平台的顶部导航栏中,依次选择[产品与服务]-[计算]-[云主机],进入"云主机"页面。
	- 2. 单击 创建云主机 , 进入"创建云主机"的"基础配置"页面。
	- 3. 配置参数后,单击 下一步:网络配置 ,进入"网络配置"页面。其中,该页面中各参数的具体说明,请参 考 [创建云主机](https://www.easystack.cn/doc/ComputingService/6.0.1/zh-cn/GettingStarted/CreateInstance.html) 。
	- 4. "虚拟网卡"选择上述新建的SR-IOV网络, 勾选"启用SR-IOV", 并输入其他参数信息后, 单击 下一步: 系 统配置 ,进入"系统配置"页面。其中,该页面中各参数的具体说明,请参考 [创建云主机](https://www.easystack.cn/doc/ComputingService/6.0.1/zh-cn/GettingStarted/CreateInstance.html) 。

说明:

启用SR-IOV的虚拟网卡,不支持安全组功能。

版权所有© 北京易捷思达科技发展有限公司

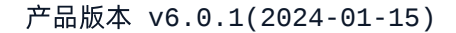

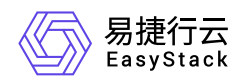

5. 配置参数后,单击 下一步:确认配置 ,进入"确认配置"页面。其中,该页面中各参数的具体说明,请参 考 [创建云主机](https://www.easystack.cn/doc/ComputingService/6.0.1/zh-cn/GettingStarted/CreateInstance.html) 。

说明:

为了确保云主机成功创建,建议"高级选项"中的"所属计算节点"参数设置为"手动指定",以免计算节 点上可用的SR-IOV虚拟网卡数量不足,导致云主机创建失败。

6. 在"确认配置"页面中,确认云主机的配置信息后,单击 创建云主机 ,完成操作。

#### 结果验证

1. 确认云主机网络已启用SR-IOV。

1. 在云平台的顶部导航栏中, 依次选择[产品与服务]-[计算]-[云主机], 进入"云主机"页面。

2. 单击上述云主机名称 , 进入其详情页面后 , 选择[网络]页签 , 确认"SR-IOV"状态为"已启用"。

2. 确认虚拟网卡已绑定云主机。

1. 在云平台的顶部导航栏中, 依次选择[产品与服务]-[计算]-[计算节点], 进入"计算节点"页面。

2. 单击上述计算节点名称, 进入其详情页面后, 选择[虚拟网卡VF]页签, 确认上述物理网络的某一虚拟网 卡已绑定上述新建的云主机。s

<span id="page-5-0"></span>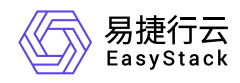

## **1.2** 创建**GPU**计算加速型云主机

### 背景描述

GPU计算加速型云主机不仅可以提供出色的浮点计算能力,还能够实现更灵活的资源部署,有效提高资源利 用率,降低企业成本,以应对高并发、低时延的海量计算场景,如云游戏、VDI、VR/AR、AI推理以及机器学 习等。

本文将详细介绍如何在该云平台中通过GPU虚拟化技术将物理GPU切割成更细粒度的vGPU后,使用已规划的 vGPU云主机规格,快速创建GPU计算加速型的云主机。

#### 前提条件

- 已成功购买并激活GPU。
- 已完成 [前置条件准备](https://www.easystack.cn/doc/ComputingService/6.0.1/zh-cn/GettingStarted/PrerequisitePreparation.html) 操作。
- (可选)已根据需要完成 [创建可用区](https://www.easystack.cn/doc/ComputingService/6.0.1/zh-cn/GettingStarted/CreateAZ.html) 、 创建SSH[密钥对](https://www.easystack.cn/doc/ComputingService/6.0.1/zh-cn/GettingStarted/CreateSSHKeyPair.html) 和 [创建云主机组](https://www.easystack.cn/doc/ComputingService/6.0.1/zh-cn/GettingStarted/CreateInstanceGroup.html) 操作。

#### 操作步骤

- 1. 创建vGPU云主机规格。
	- 1. 在云平台的顶部导航栏中,依次选择[产品与服务]-[计算]-[云主机规格],进入"云主机规格"页面。
	- 2. 选择[GPU计算加速型]页签后,单击 创建云主机规格 ,弹出"创建云主机规格"对话框。
	- 3. 配置参数后,单击 创建 ,完成操作。其中,该页面中各参数的具体说明,请参考 [创建云主机规格](https://www.easystack.cn/doc/ComputingService/6.0.1/zh-cn/GettingStarted/CreateInstanceFlavor.html) 。
- 2. 开启计算节点的vGPU功能。
	- 1. 在云平台的顶部导航栏中,依次选择[产品与服务]-[计算]-[计算节点], 进入"计算节点"页面。
	- 2. 单击待操作节点名称 , 进入其详情页面后 , 单击 更多操作 , 在下拉列表中选择 开启vGPU 或 关闭 vGPU ,弹出"开启/关闭vGPU"提示框。
	- 3. 单击 开启 或 关闭 , 完成操作。

3. 虚拟化切割物理GPU。

版权所有© 北京易捷思达科技发展有限公司

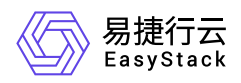

- 1. 在指定计算节点详情页面的[GPU]页签中, 勾选待操作GPU后, 单击 虚拟化切割 , 弹出"虚拟化切割"对 话框。
- 2. 配置参数后,单击 确认 ,完成操作。
- 4. 创建GPU计算加速型云主机。
	- 1. 在云平台的顶部导航栏中,依次选择[产品与服务]-[计算]-[云主机],进入"云主机"页面。
	- 2. 单击 创建云主机 ,进入"创建云主机"的"基础配置"页面。
	- 3. "规格"选择"GPU计算加速型"的云主机规格, 并输入其他参数信息后, 单击 下一步: 网络配置 , 进入"网 络配置"页面。其中,该页面中各参数的具体说明,请参考 [创建云主机](https://www.easystack.cn/doc/ComputingService/6.0.1/zh-cn/GettingStarted/CreateInstance.html) 。
	- 4. 配置参数后, 单击 下一步: 系统配置 , 进入"系统配置"页面。其中, 该页面中各参数的具体说明, 请参 考 [创建云主机](https://www.easystack.cn/doc/ComputingService/6.0.1/zh-cn/GettingStarted/CreateInstance.html) 。
	- 5. 配置参数后,单击 下一步:确认配置 ,进入"确认配置"页面。其中,该页面中各参数的具体说明,请参 考 [创建云主机](https://www.easystack.cn/doc/ComputingService/6.0.1/zh-cn/GettingStarted/CreateInstance.html) 。
	- 6. 在"确认配置"页面中,确认云主机的配置信息后,单击 创建云主机, 完成操作。

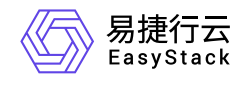

咨询热线:**400-100-3070**

北京易捷思达科技发展有限公司: 北京市海淀区西北旺东路10号院东区1号楼1层107-2号 南京易捷思达软件科技有限公司: 江苏省南京市雨花台区软件大道168号润和创智中心4栋109-110

邮箱:

contact@easystack.cn (业务咨询) partners@easystack.cn(合作伙伴咨询) marketing@easystack.cn (市场合作)